## **Ghid pentru dezarhivarea fișierului "Extras din cont de card" de pe un dispozitiv cu sistem de operare Android**

1. Extrasul va fi transmis la adresa de e-mail indicată în formularul de emitere a cardului bancar. Pentru a afla care este adresa de e-mail asociată cardului bancar, accesează din VB24 Mobile compartimentul *Setări -> Informații de contact*. În câmpul *"e-mail de contact*" va fi indicată adresa de e-mail.

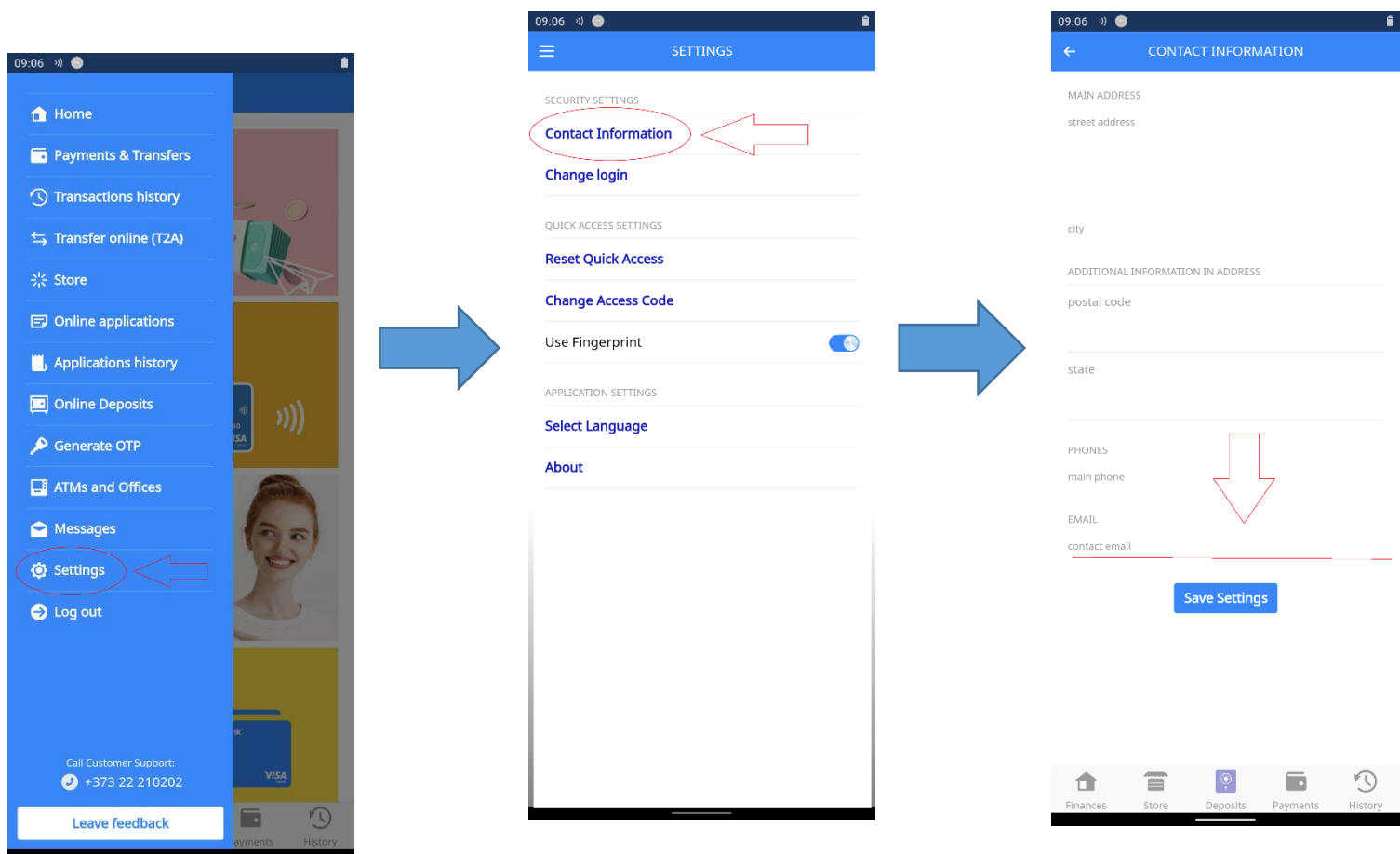

2. Extrasele lunare din contul de card vor fi transmise atașate la e-mail sub formă de fișier arhivat cu parolă individuală, expediate de pe adresa electronică extras@vb.md.

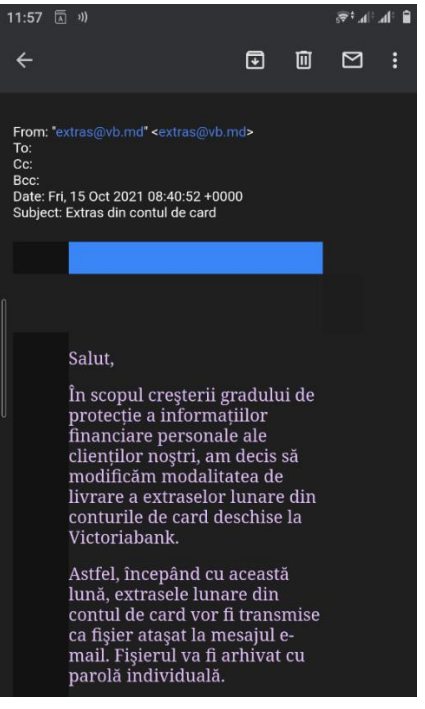

3. Pentru dezarhivarea fișierului se vor de utiliza aplicații specializate din Google Play, precum "**RAR**".

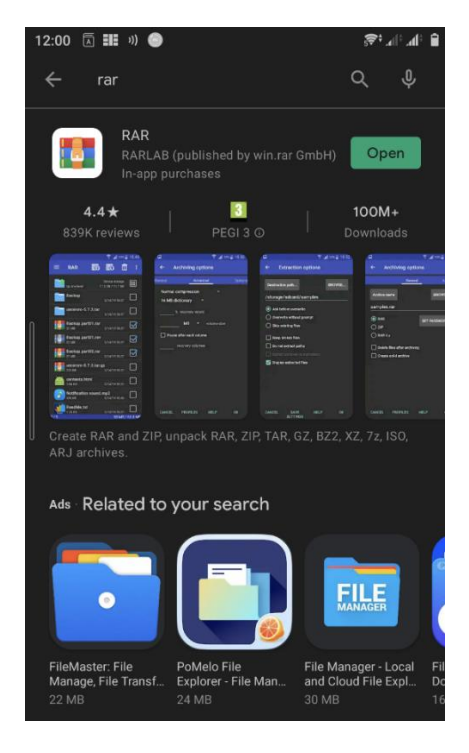

4. După instalarea aplicației, se va face click pe fișierul arhivat din e-mail - "**Extras din contul de card.zip**".

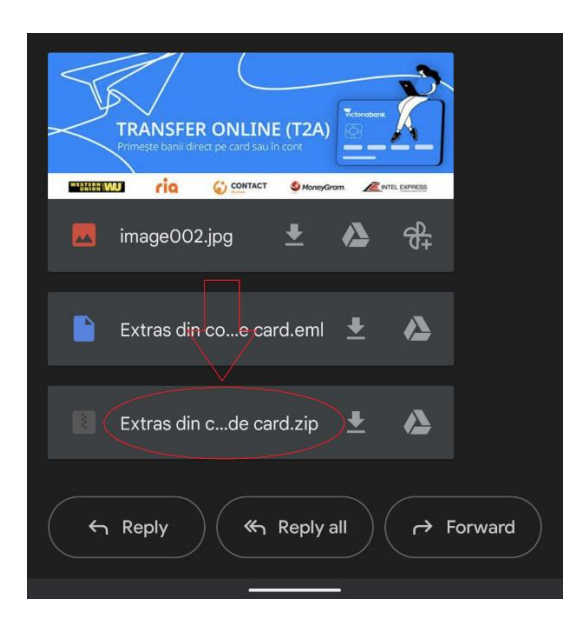

5. În mod automat, va avea loc redirecționarea în aplicația "**RAR**". Aici se găsește fișierul "**fullExtras.html**" pe care se va face click..

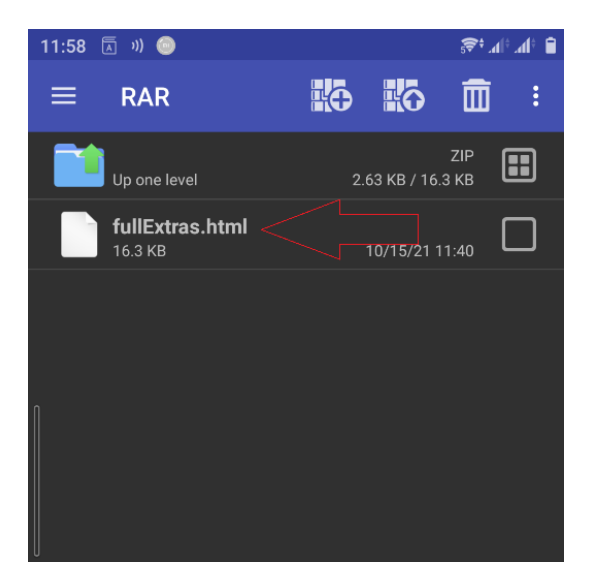

6. În fereastra apărută, se introduce parola individuală, care este formată în modul următor:

- Ultimele 6 cifre ale Numărului de Identificare (N.I.) din actul de identitate oficial al Republicii Moldova.
- Primele trei litere ale Numelui (numele de familie) din actul de identitate oficial al Republicii Moldova.
	- a) Prima literă a numelui se va scrie cu majusculă
	- b) Nu se vor utiliza diacritice

- Nu se va pune spațiu între N.I. și literele din nume.

Exemplu de parolă individuală pentru dezarhivarea fișierului destinat deținătorului de card Popescu Mihai, N.I. 1234567890123: 890123Pop

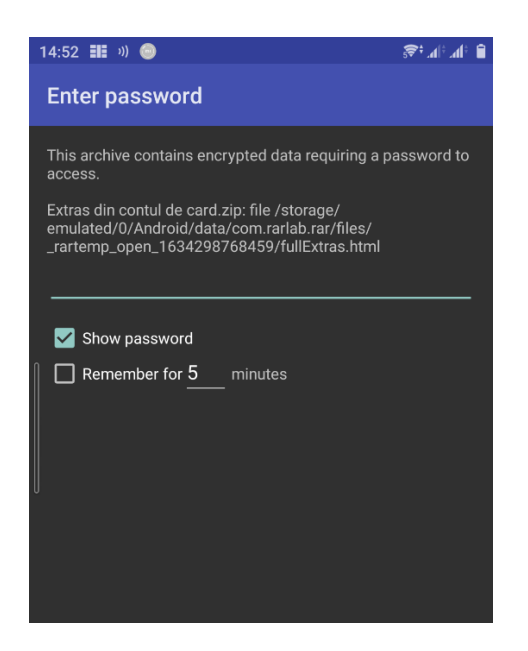

7. Extrasul va putea fi vizualizat numai după introducerea corectă a parolei.